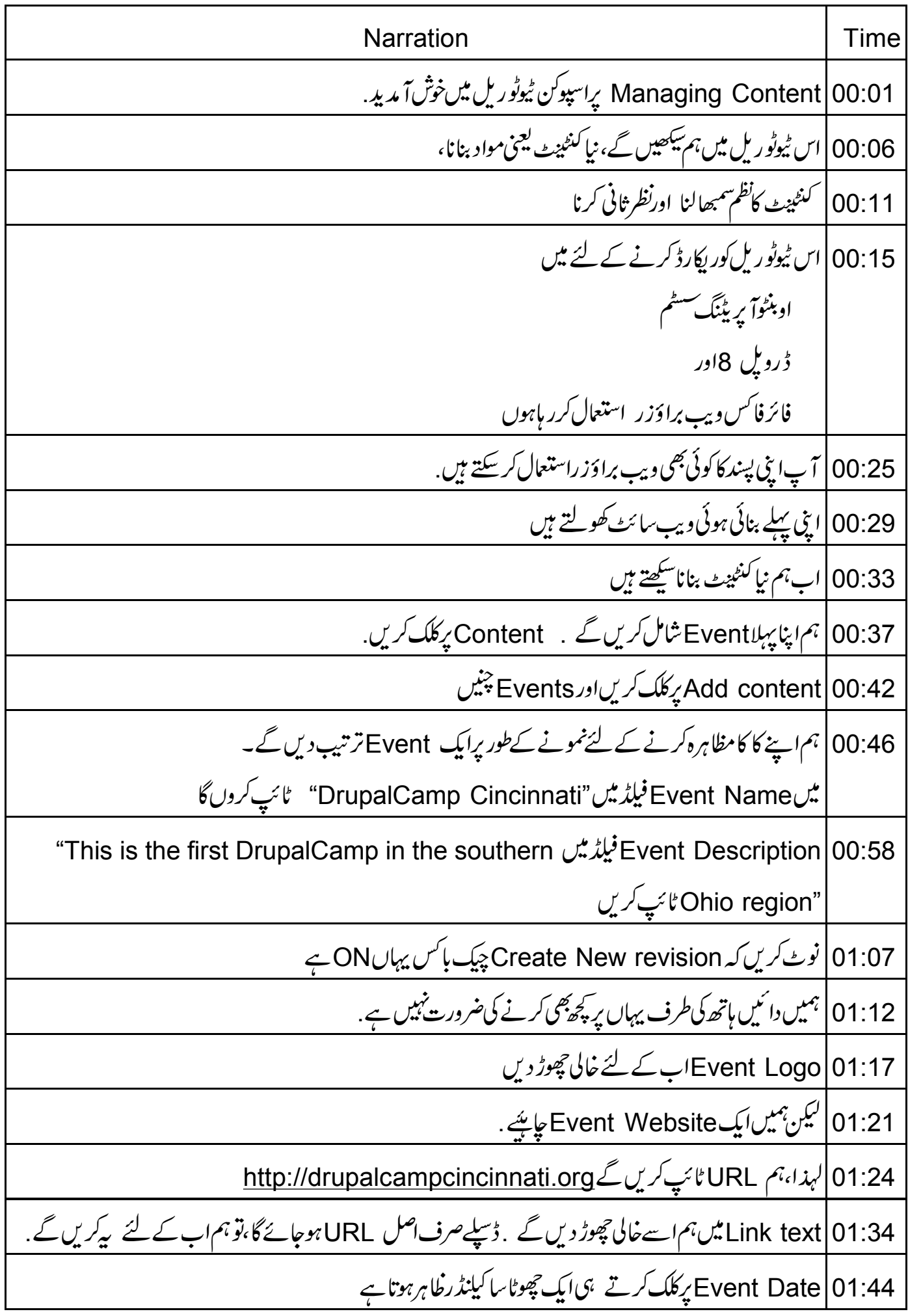

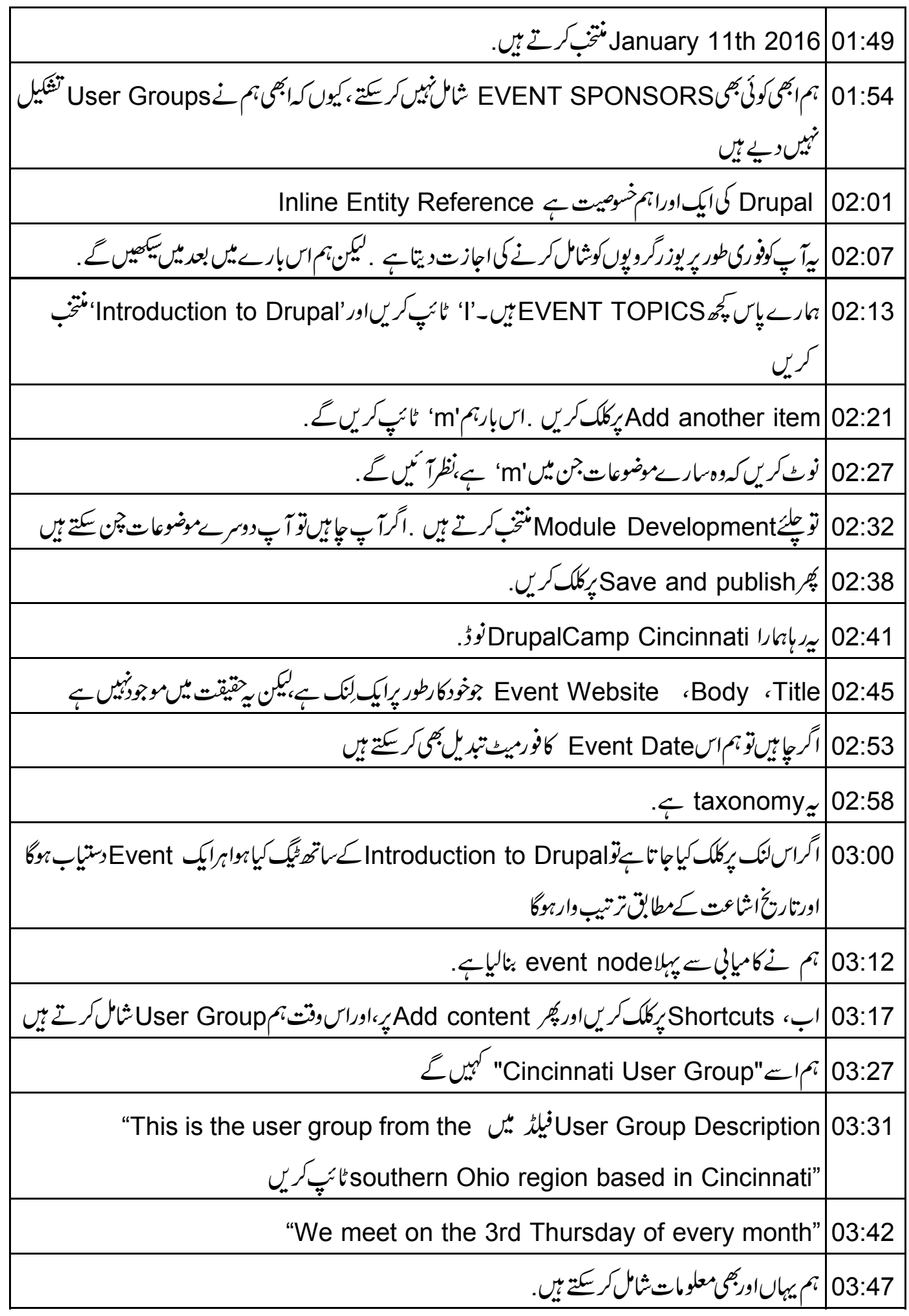

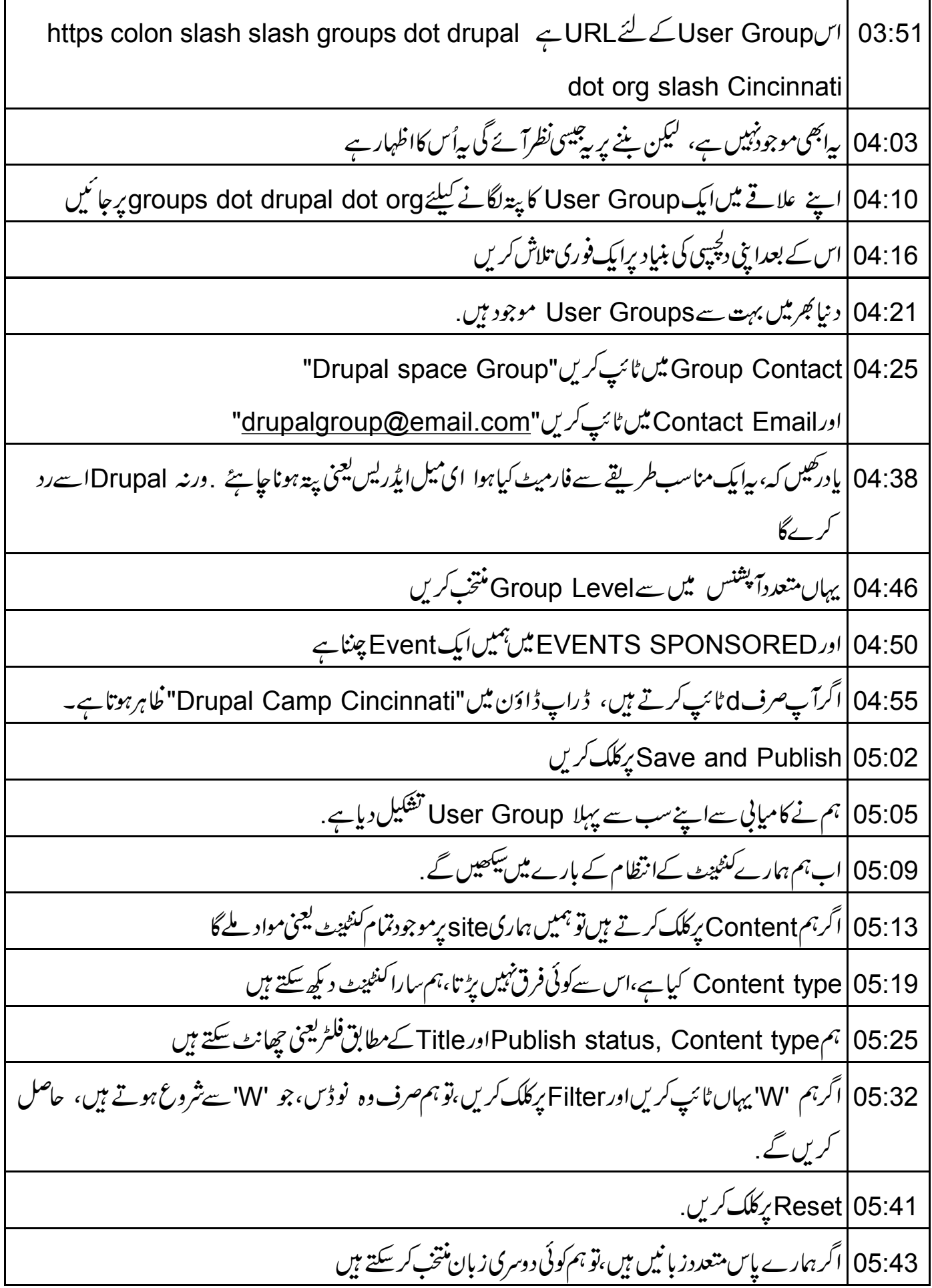

05:49 | ایک بار جب ہمیں اپنی فہرست ملتی ہے،ہم ایک وقت میں ایک سے زیاد ہ<sup>ن</sup>و ڈمنتخب کرسکتے ہیں اور سپھھ کام جیسے Delete،اسےSticky، بنانا، Promote کرنا،شایع کرناوغیرہ کر سکتے ہیں 06:04 |لېدا ميں Unpublish content چنوں گااور Apply پرکلک کروں گا 06:09 | نوٹ کریں کہ میر نے منتخبہ نوڈس کا سٹیٹس یعنی حالت اپ ڈیٹ ہوکر Unpublished ہوگئی ہے 06:16 پرینٹینٹ کو منظم کرنے کے لئے سب سےآ سان جگہ ہے . 06:20 | ایک بار میں تمام نوڈس کونتخب کرتے ہیں، Publish پرکلک کریں اور پھر Apply پر. 06:28 | اگر کچھ پہلے ہی شائع ہوچکے ہوں تو کوئی فرق نہیں پڑتا .اب تمام شائع کیاجا تاہے. 06:35 | ہم یہاں ایک نوڈ کو Delete،ِEdit بھی کر سکتے ہیں یا نوڈس کےایک گروپ کو منتخف کرکے کنٹینٹ ڈلیٹ یعنی حذف کر سکتے ہیں۔ Drupal |06:44 میں کنٹینٹ کانظم سمبھالنا بہت آ سان ہے لیس ٹول بار میں Content کےلنک پر کلک کریںاور بیآ پکو اس پیچ پرلاتا ہے 06:54 | سب سےاوپر والے ٹیباستعمال کرتے ہوئے ،ہم بنائے گئے Comments کومنظم کر سکتے ہیں . 07:00 | اوراُن فائلوں کوبھی جنہیں کسی file فیلڈ میں ایلوڈ کیا گیاہو 07:05 | إيبج يعنى تصويركود كيھنے كے لئے ،اس بركلك كريںاور بہ يمكرين بركھل جائے گی . 07:10 | Places لنک برکلک کرکے دیکھیں کہ تصویرکوکہاںاستعمال کیا گیا ہے، پی<sup>م</sup>یں اُن نوڈس کی فہرست دیتا ہے جہاں فائل کواستعمال کیا گیا ہے 07:20 files تول بارسے Contentکسک سے Commentsاور Files کو اسک سے Content, Commentsکو منظم كرسكتے ہيں 07:29|اب ہم ہمار کے سی نوڈیر comment شامل کرتے ہیں 27:33 comment شامل كرنے جار ہاہوں".Great Node! Fantastic content" Save 07:39 بِركلك كريں 07:42 چونکہ بم superuser کےطور پرلاگڈان ہیں،سب کچھ پہلے سے ہی ہمارے لئے منظورشدہ ہے ، ہمیں اصل میں کچھ *بھی کرنے کی ضر*ورت *نہیں ہے* .

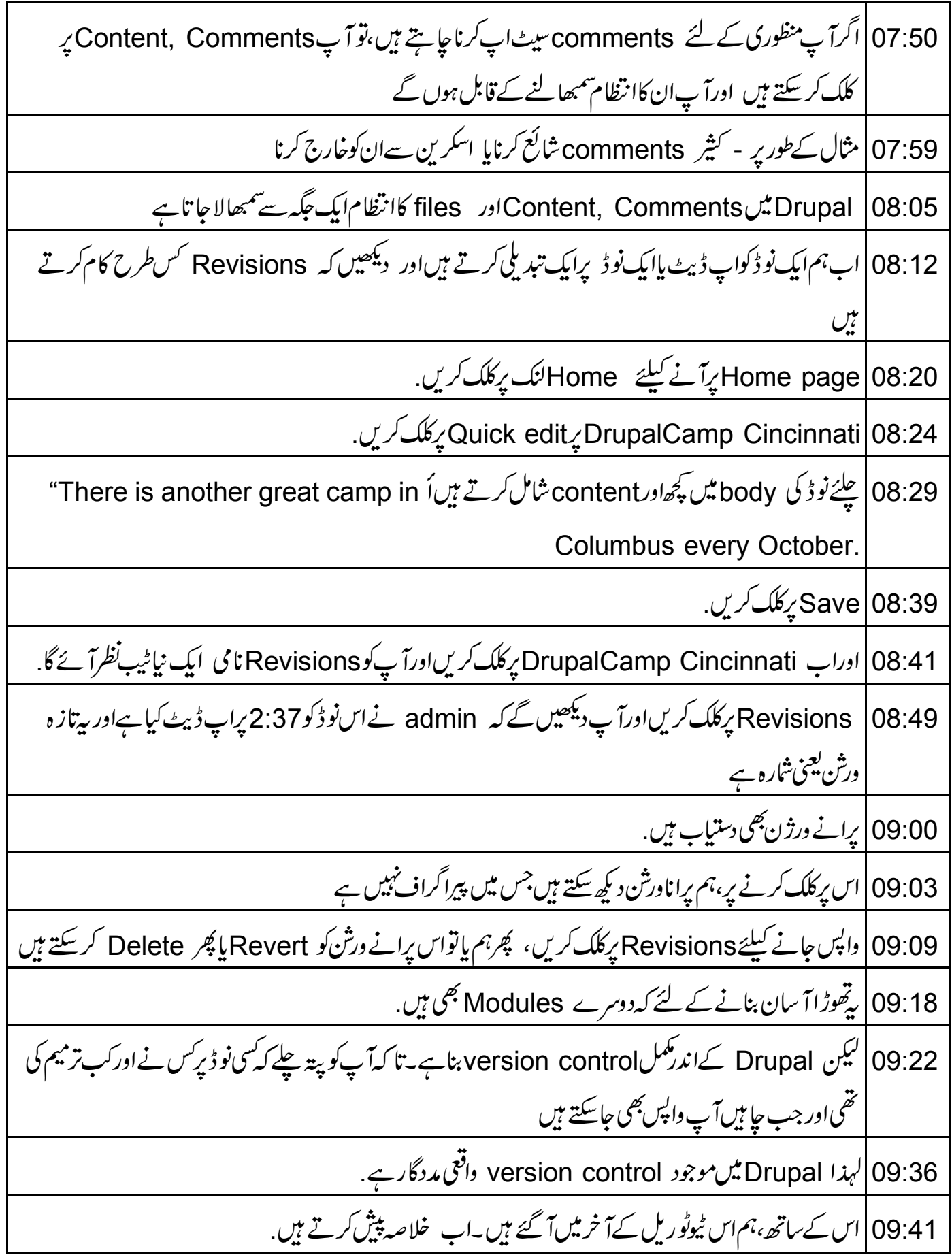

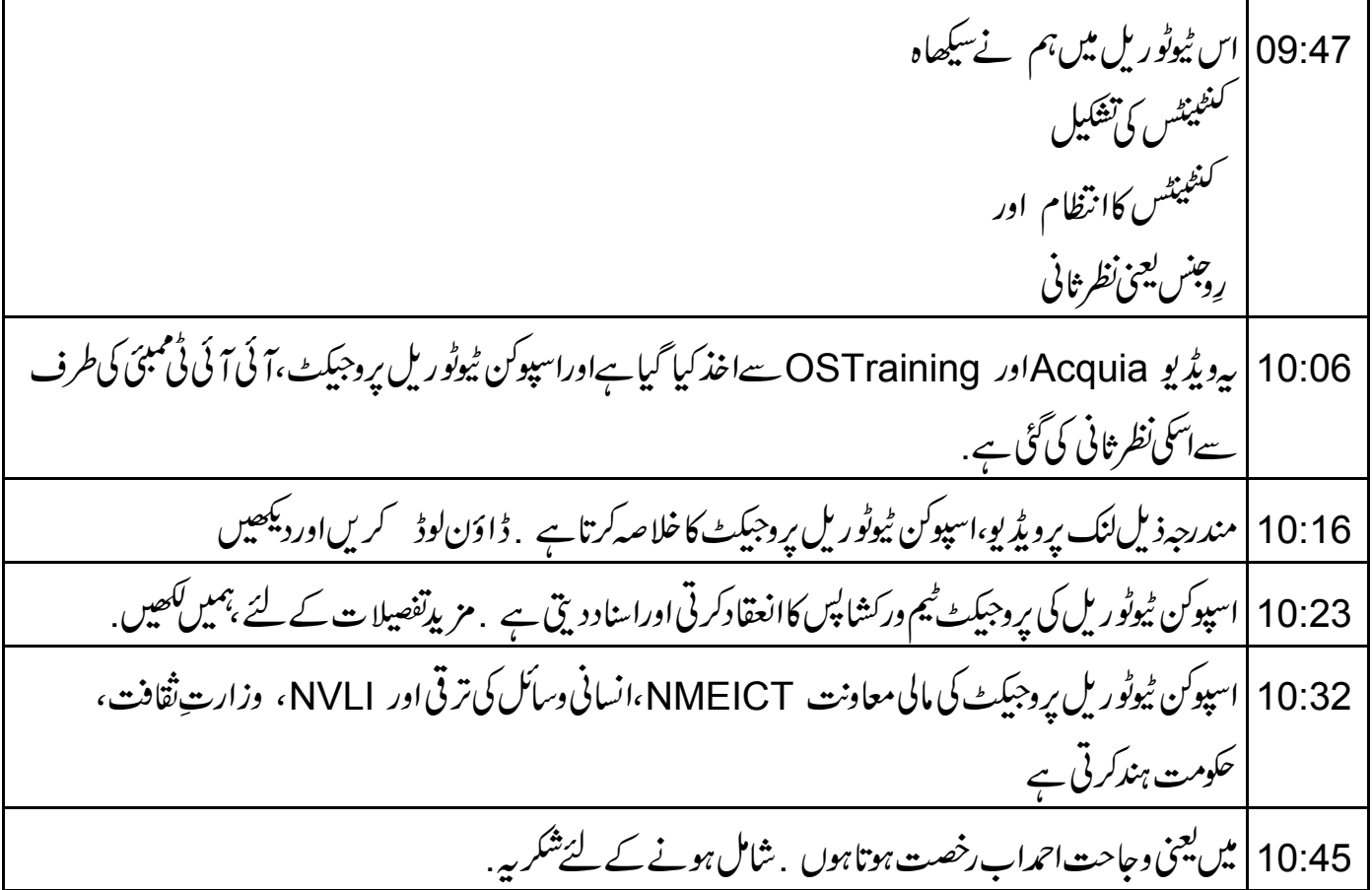